## Amplify Vocab App Grades 6-8 User Guide

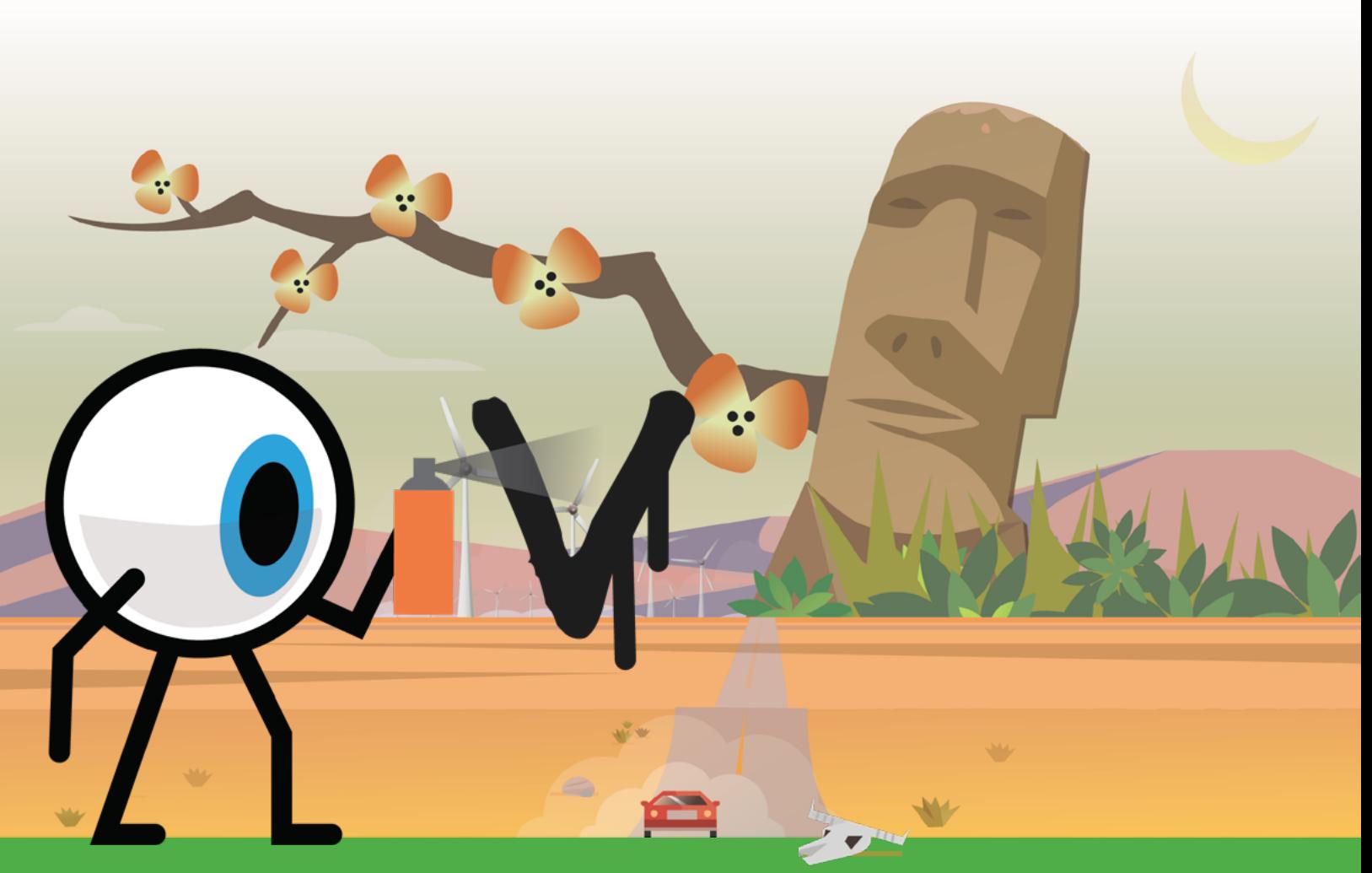

AmplifyELA

# **Contents**

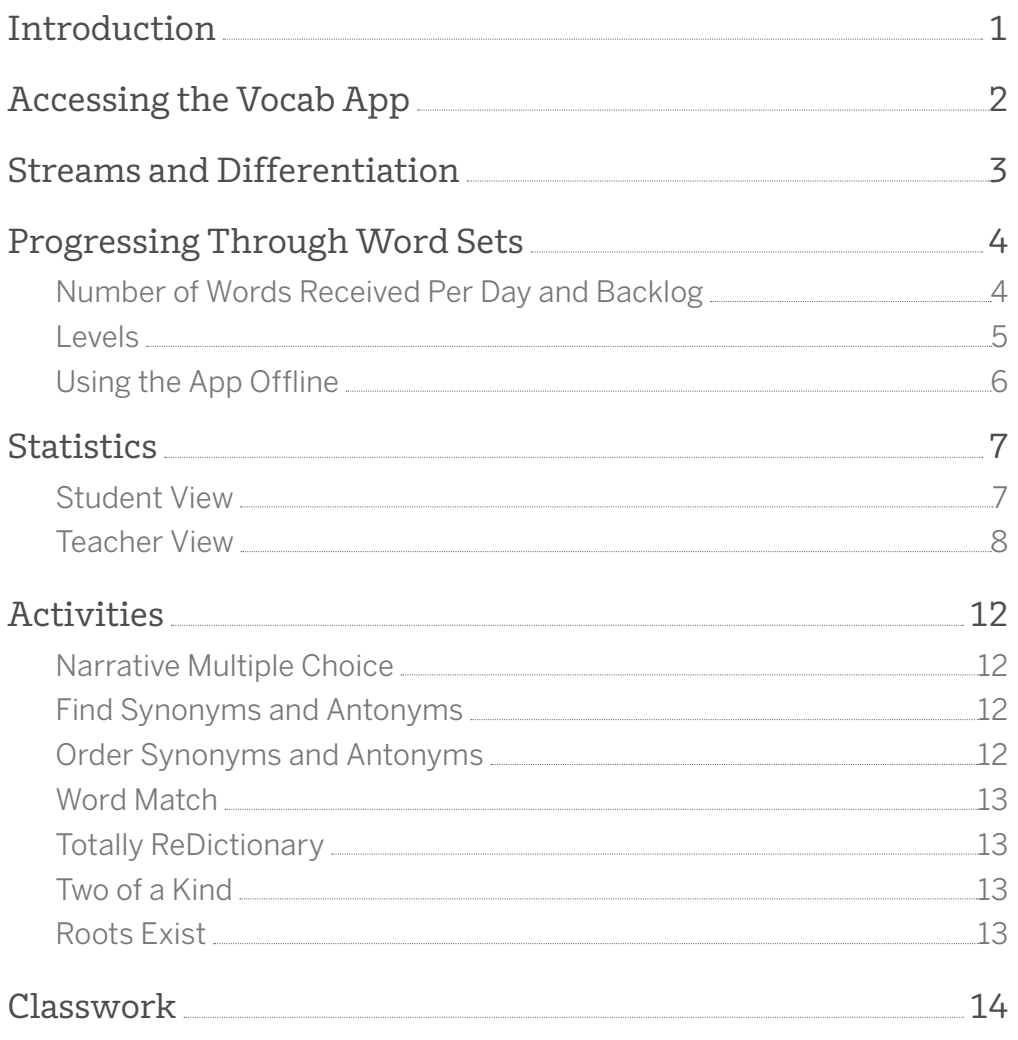

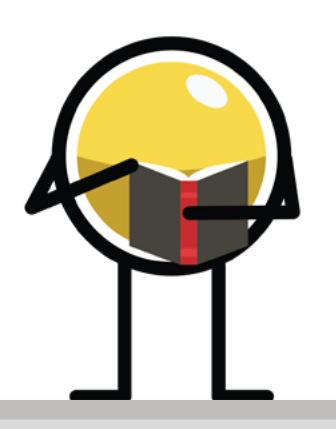

## <span id="page-2-0"></span>Introduction

## **Welcome to the Amplify ELA Vocab App!**

The Vocab App was designed to foster a love of language as students progress toward mastery of at least 500 new words during each year. The activities in the app engage students in academically rigorous activities that adapt to different learning levels and appeal to different learning styles.

Research has shown that to master a word, a student needs to encounter it many times, preferably in a variety of media and contexts. To ensure that *all* students can work toward mastering vocabulary, the app provides all students with multiple encounters with vocabulary words, in a wide range of activities, while students practice a variety of vocabulary skills. In addition, the app is adaptive and contains multiple levels, or streams, to address different learning needs. In the Amplify ELA curriculum, students will encounter a word in the core texts, in activities, in interactive multimedia, in teacher talk, in games, and in audio and video shorts that all further illustrate word meanings.

The game-like activities in the app challenge all students to...

- **•** think through morphology and analogy.
- **•** decipher meaning through context.
- **•** develop dictionary skills by focusing on parts of speech, etymology, and words with multiple meanings.
- **•** expand word choice by matching words to a variety of synonyms and antonyms.
- **•** explore nuance by asking them to order synonyms and antonyms according to shades of meaning.

There are also activities that focus on words for English Language Learners. These standards-aligned vocabulary activities require students to match a word's English definition, Spanish translation, context sentence, audio pronunciation, and visual definition.

The majority of words in the app represent tier 2 vocabulary sourced from the Reveal words identified in the core texts students study in the ELA curriculum. Additional words in the app are chosen from grade level academic word lists. The words are selected because students are likely to encounter these words across texts, or because these words are integral to understanding key concepts.

## <span id="page-3-0"></span>Accessing the Vocab App

For students and teachers, the Vocab App is accessible from the link in the first student activity of a lesson. All of the words they encounter, with the exception of academic words, will be unique to the texts from that unit.

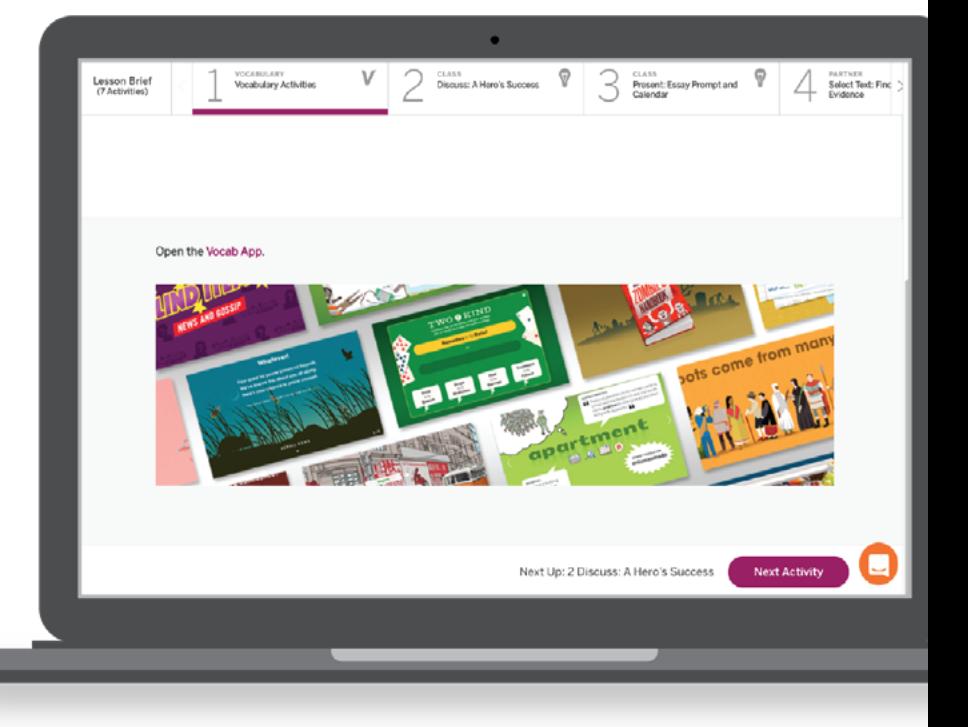

The first time a student clicks on the app, they land on the Vocabulary homepage. A "Helper" will appear to show them around. In addition to introducing the student to the app and its features, the "Helper" responds to how well a student is doing and occasionally offers random, fun facts.

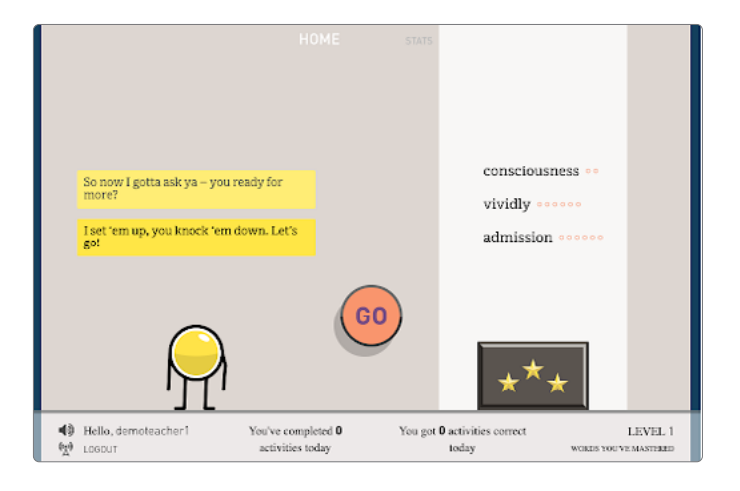

Teachers can also launch the app from the Global Navigation bar, which will take them to data related to student work in the app. Students will not see the app in their Global Navigation; they link to the app from within the lessons.

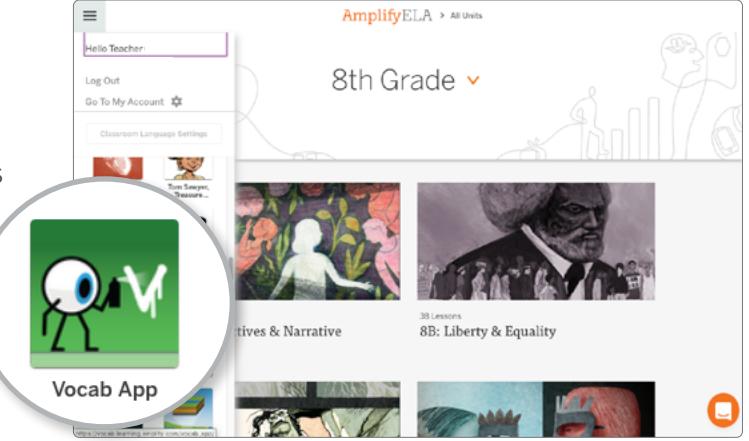

## <span id="page-4-0"></span>Streams and Differentiation

The Vocab App includes six streams of content for each grade—three core streams and three ELL streams.

#### **Core Streams**

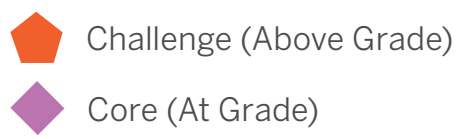

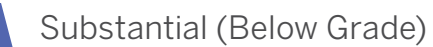

#### **ELL Streams**

**Bridging/Light** 

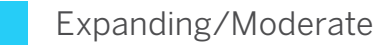

Emerging/ELL Dev

Students move between streams depending on their correct and incorrect answers. If a student answers eight questions in a row correctly, he or she moves seamlessly to the next stream and vice versa (with the exceptions that the Substantial and Emerging/ELL Dev streams do not adapt down to a lower stream). The changes in stream are only visible to students in the form of subtle hints from the Helper that something is different, allowing them to focus solely on learning the words they need.

Teachers can decide beforehand which stream each student should join the first time they open and use the Vocab App. If the teacher does not select a stream beforehand, the students will automatically be assigned to the core level for their grade. Teachers can move students to a new stream at any point.

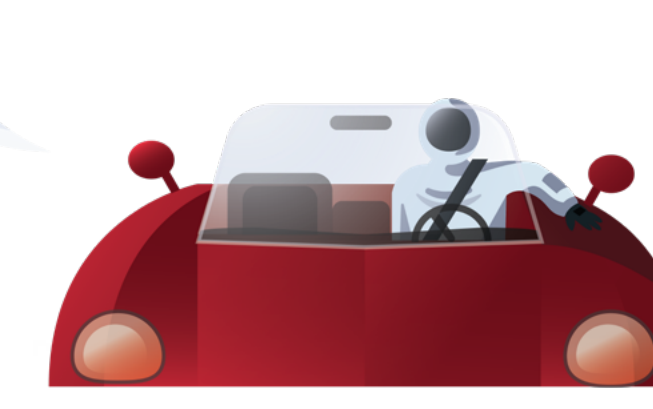

## <span id="page-5-0"></span>Progressing Through Word Sets

When students sign into the app from a new lesson, the app homepage displays the new words a student will work on for that day.

- **•** Two words are "important words" from the text that all students receive regardless of their stream.
- **•** Two or more words are specific to a student's stream (more information on streams below).
- **•** Two words are drawn from an academic word list that all students receive regardless of their stream.

Once encountered, a word will stay in a student's backlog until they have mastered the word. The Vocab App gives students chances to encounter the word again and againspaced over the course of several days—in different activity types in order to gain mastery. Students master a word when they correctly complete three activities with the word in a row.

> Each word has a series of dots next to it. The number of dots corresponds to the number of activities available for the word. Progress toward mastery is indicated by the dots next to each word. Open dots represent new activities or activities attempted incorrectly, closed dots represent activities completed correctly, and new lesson words have open dots.

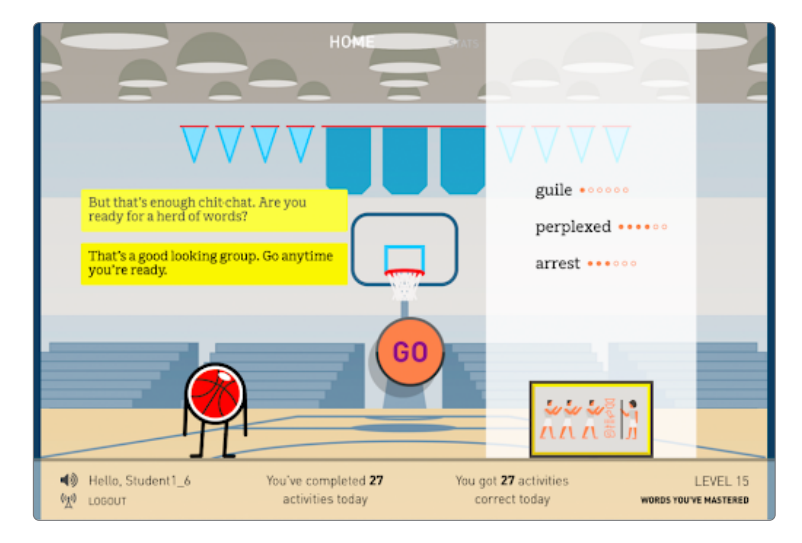

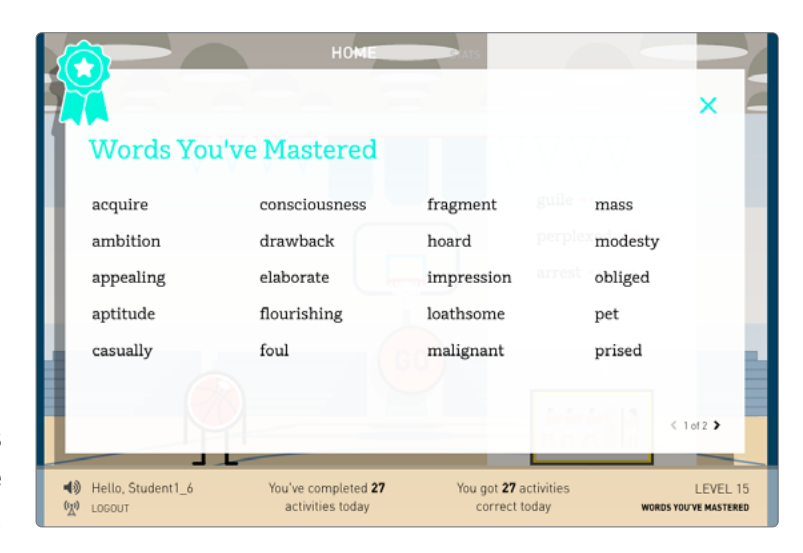

A list of mastered words is accessible from a link at the bottom of the app.

改

咲 ぷ

 $\gg$ 

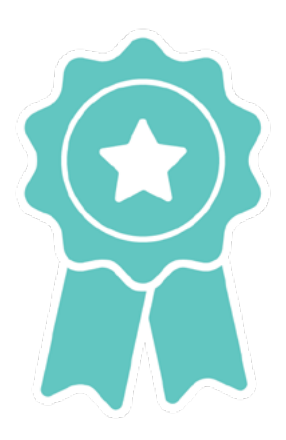

#### <span id="page-6-0"></span>**Levels**

As students progress through the app, they move through different themes which are represented by different backgrounds and by a level number on the bottom right. The level numbers represent linear progress through the app, as happens when playing video games.

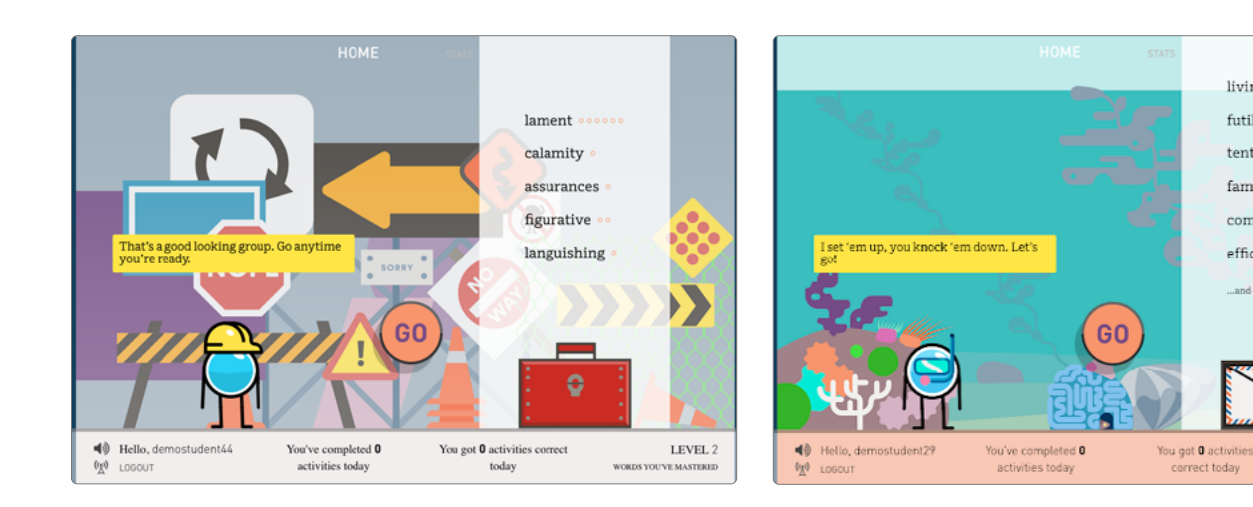

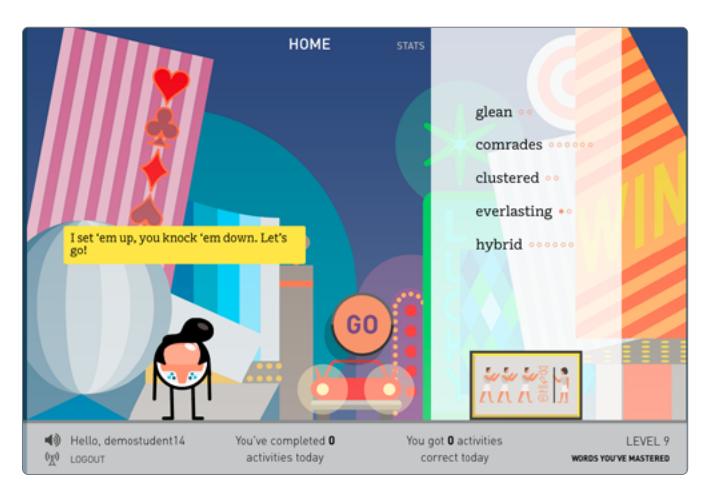

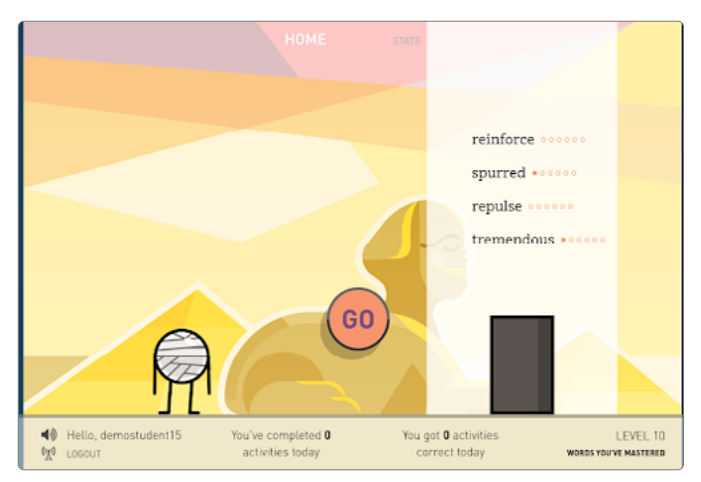

living room futile 000000

family

 $\rm{comfortable}$ 

efficiency ... and 4 more

LEVEL 3

WORDS YOU'VE MASTERED

tentatively 0000

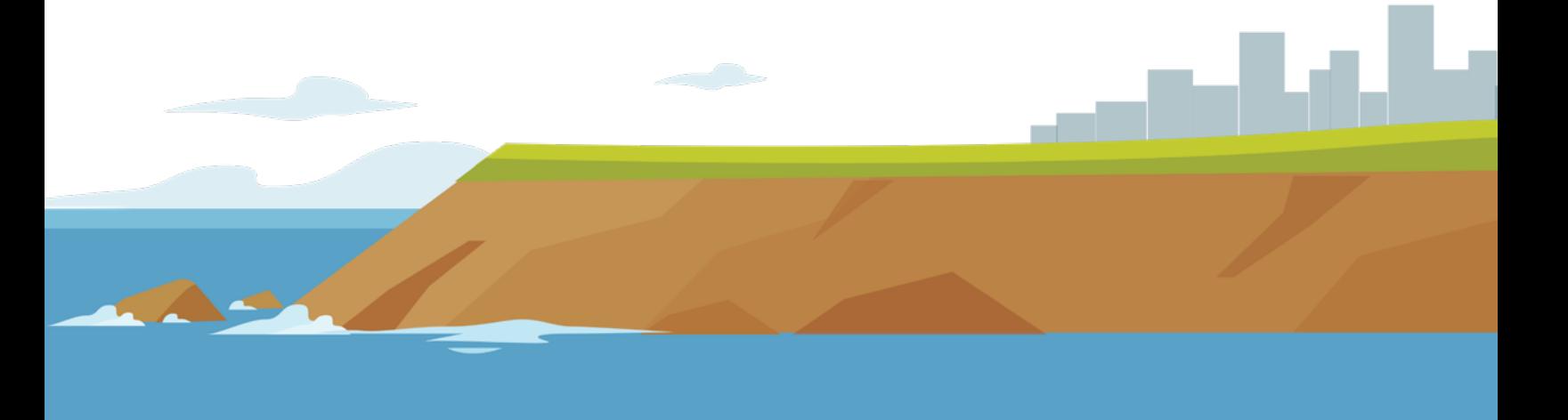

#### <span id="page-7-0"></span>**Using the App Offline**

The Vocab App can run offline once a set of words has been loaded. When working offline, the Wi-Fi symbol will be green with a slash through it. When back online, students can get new sets of words and the app will update Classwork with information on any work done while offline.

> You've completed 0 You got 0 activities activities today correct today 1)

LEVEL<sub>3</sub>

**WORDS YOU'VE MASTERED** 

area ooo major $\circ \circ \circ$ chapter  $\circ\circ\circ$ tend  $\circ \circ \circ$ aspects oo scarcely ooo ...and 4 more.

G<sub>O</sub>

## <span id="page-8-0"></span>Statistics

#### <span id="page-8-1"></span>**Student View**

Vocabulary activity results will appear in the Stats view for both teachers and students. Dials show students' total activities completed, the longest streak of correct answers, overall accuracy in the app, and the number of mastered words. The calendar shows activities completed vs. correct on a daily, weekly, and monthly basis.

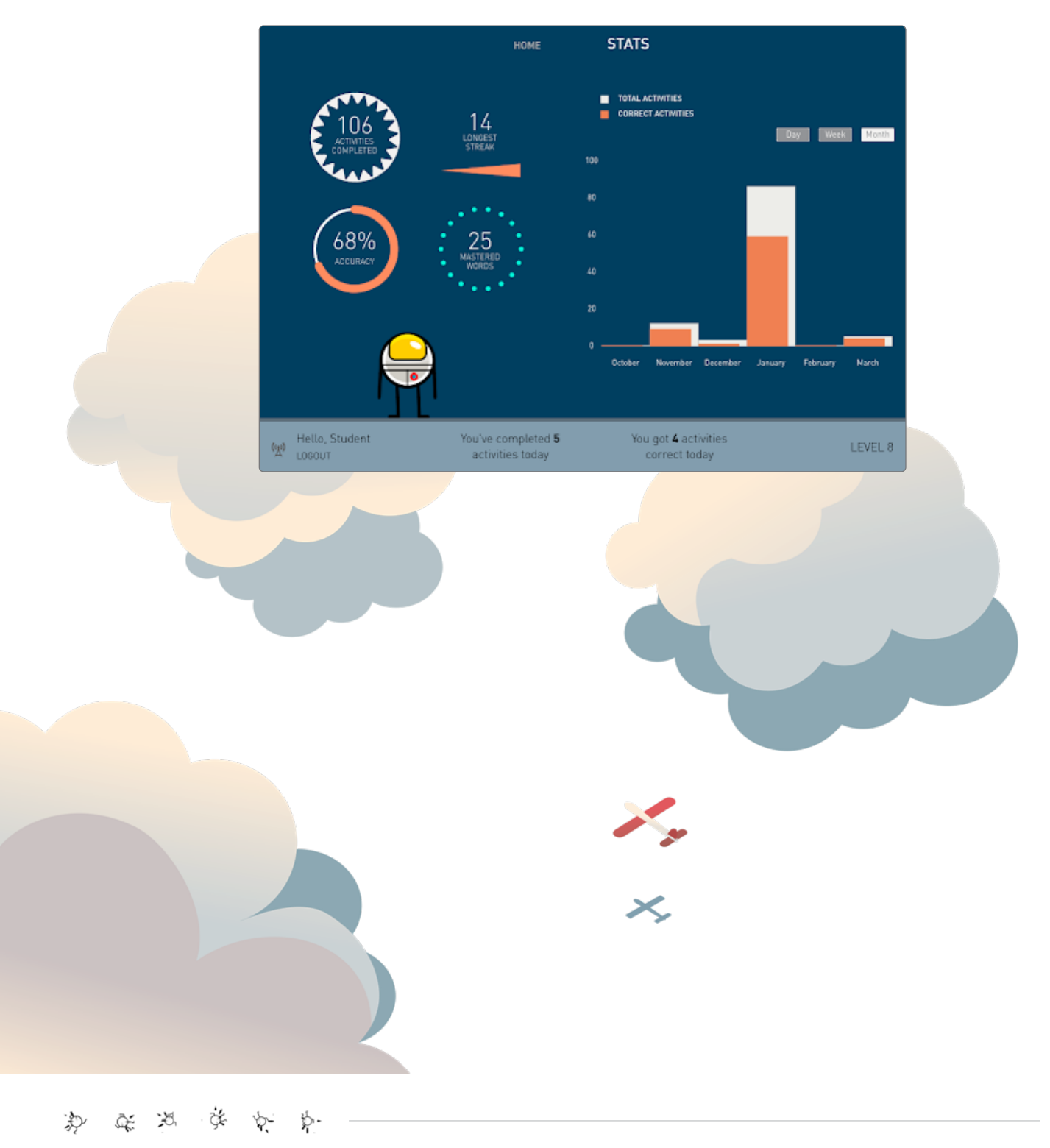

#### <span id="page-9-0"></span>**Teacher View**

When teachers launch the Vocab App, they will see a list of their sections. They can click on any section to view the students in the section and their progress.

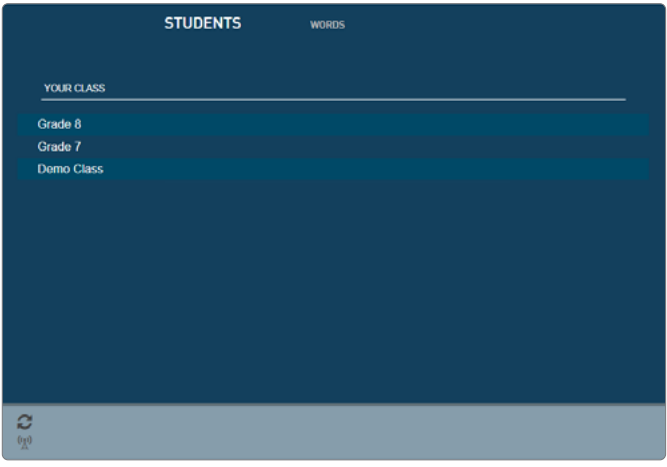

The Stats view for teachers includes a link to each student's word lists, which show all words in play for a student, progress toward mastery for each word, and a separate list of mastered words similar to the one students see. Teachers can adjust dates to view students' stats from activities completed within a particular time period.

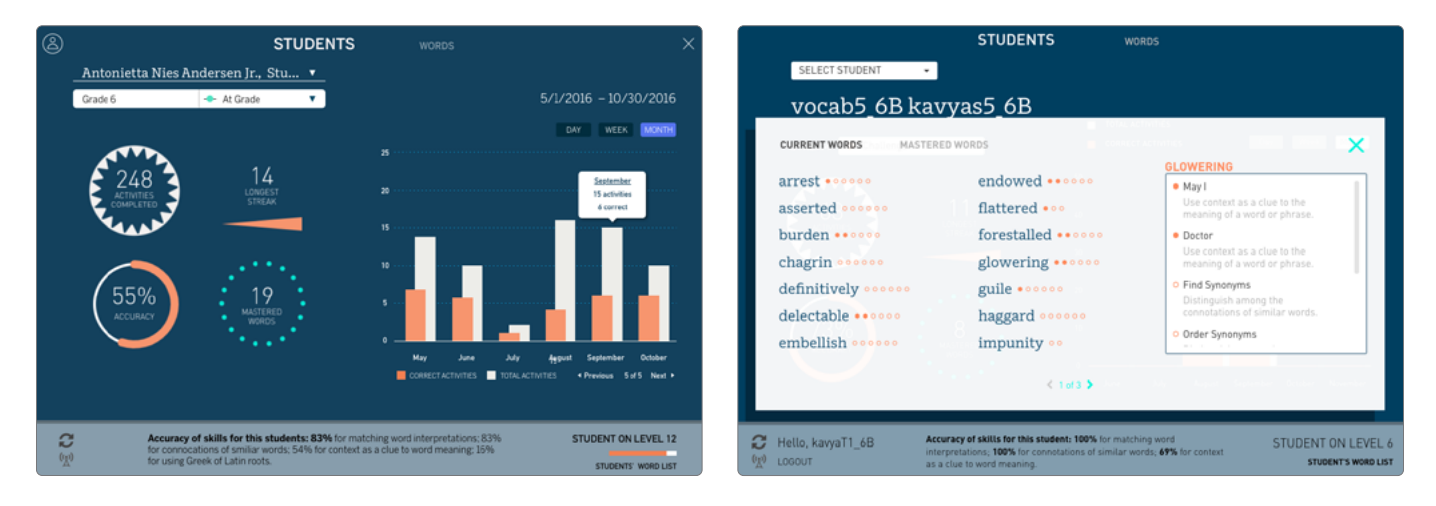

The Stats view for teachers also shows the current stream for the student, and offers teachers the ability to change the student's stream, which will result in easier or harder words in the next set of words.

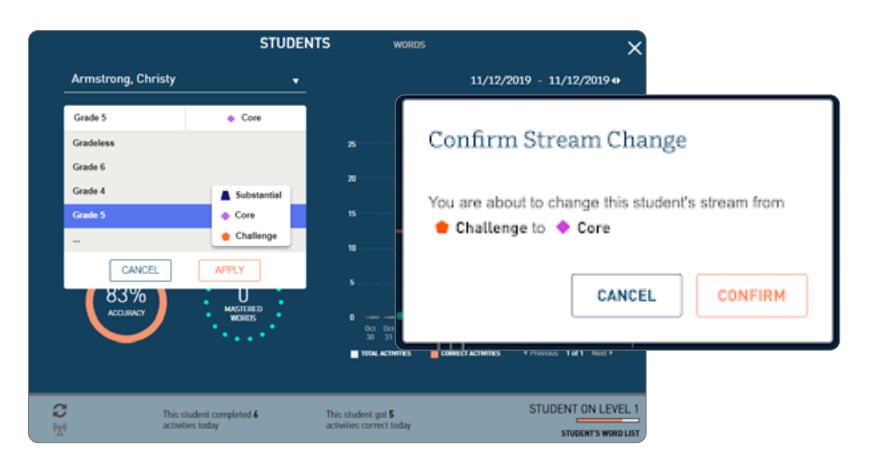

The Student list view shows overall class accuracy as well as mastery and accuracy scores for each student in the class. This information can be sorted alphanumerically, which helps to reveal which students or activities might need extra attention.

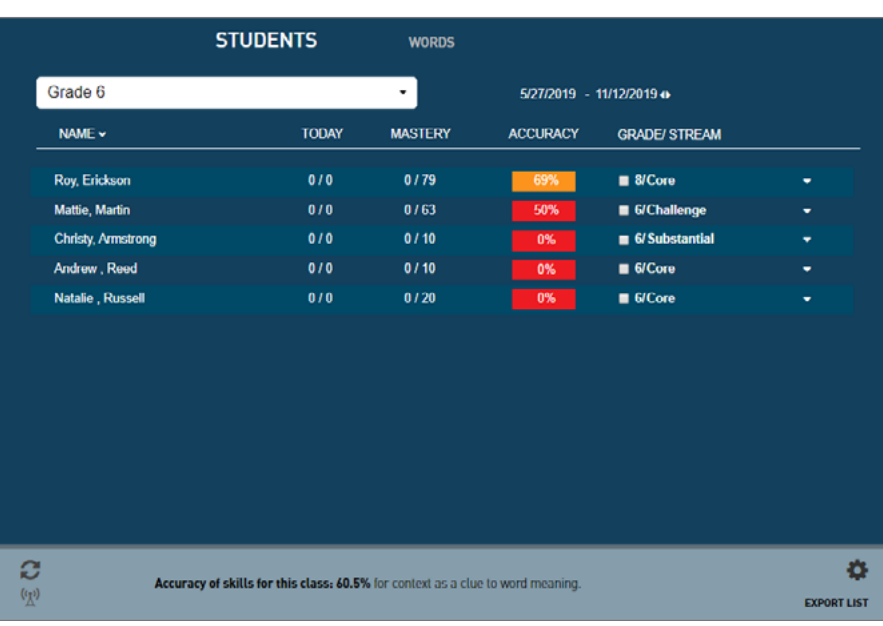

The teacher can adjust the stream as needed for each student by clicking on the arrow next to the Grade/Stream column to select the appropriate grade and stream.

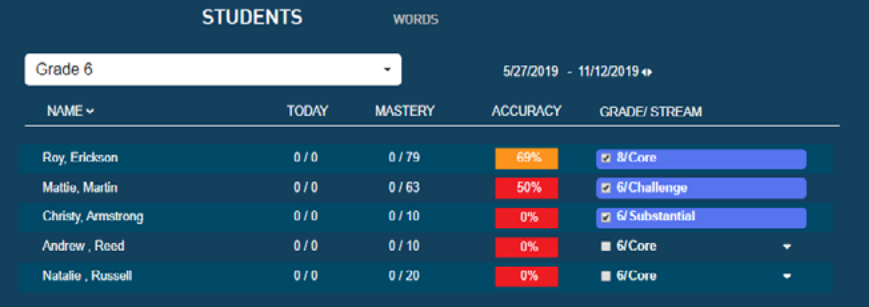

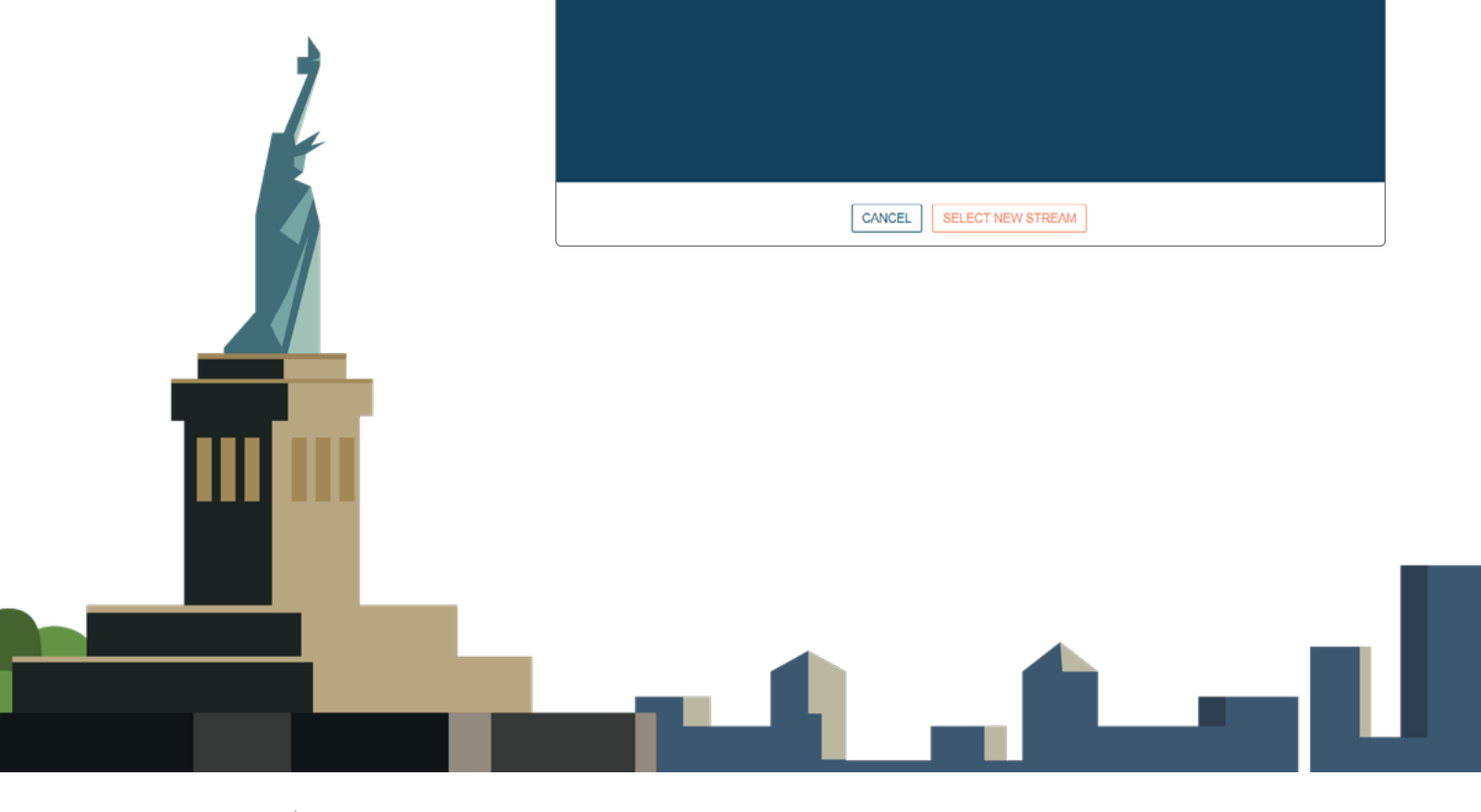

The Word list view offers filtered access to all word and activity content in the Vocab App. In this view, teachers can quickly find specific words to review related information and activities.

Teachers should select "ELA Unit Words" from the drop down menu at the top left of the screen. From there, the field can be filtered by unit and sub-unit. A searched list of words shows part of speech and streams for each word. Words are clickable to show more information.

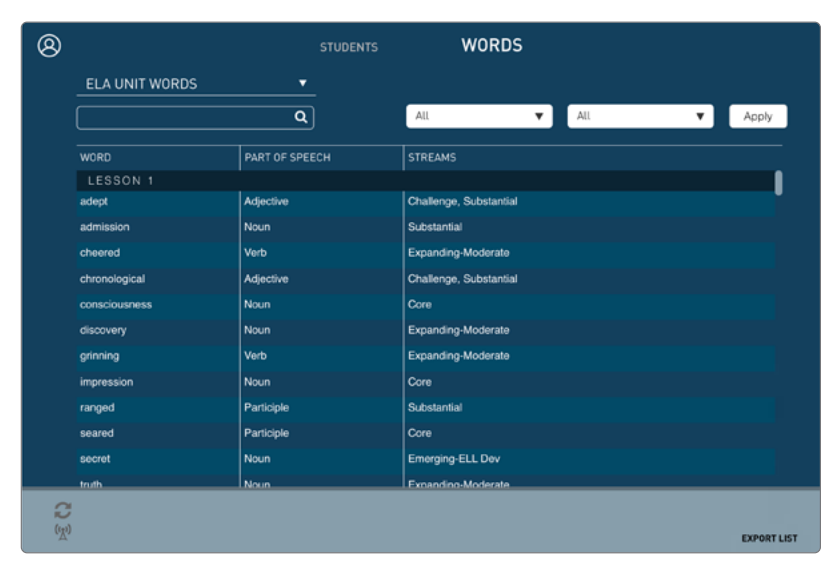

Teachers can also filter the view to show words for any unit or subunit in the curriculum.

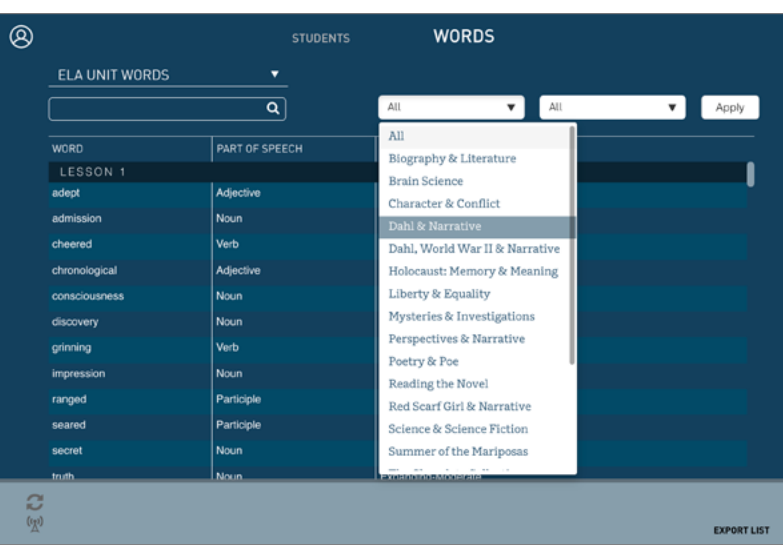

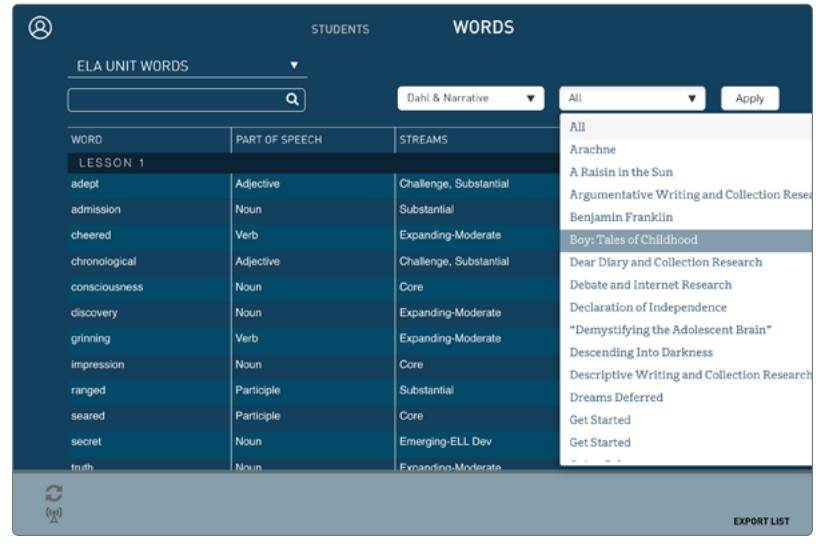

Word view provides a list that can be filtered by...

- **•** lesson number.
- **•** part of speech.
- **•** streams for each word.

In addition, teachers are able to...

- **•** sort columns, making it easy to find specific words in streams or lessons.
- **•** export and download Word lists.
- click on any word to access the Word Information view and to see activities related to that word.

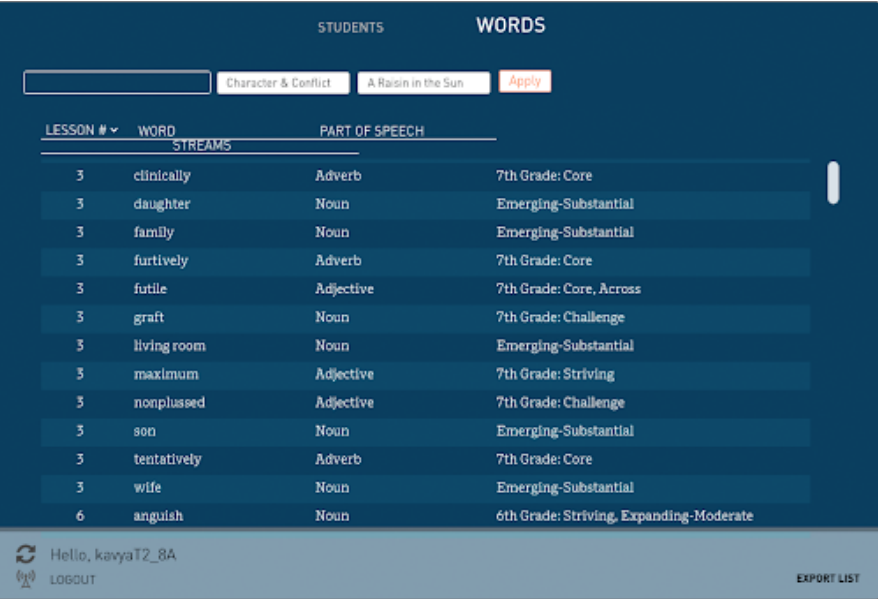

The Word Information view shows all the content and activities authored for a given word. Words have 1–5 activities each. Teachers can interact with this view to explore both the word and its activities. Clicking on a synonym or an antonym of a word takes the teacher to the synonym or antonym Word Information view. To preview any activity associated with a word, select the activity, click "Launch," and a preview will appear.

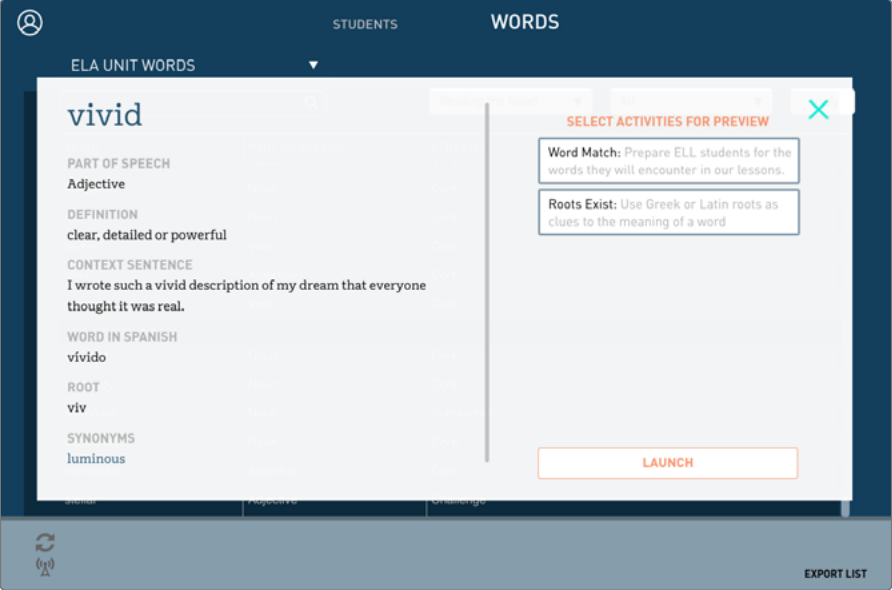

## <span id="page-13-0"></span>Activities

The Vocab App consists of engaging vocabulary games, all aligned with vocabulary standards.

#### <span id="page-13-1"></span>**Narrative Multiple Choice**

These short, narrative-based activities are focused on four Reveal words seen in a core text. The activities ask students to work with the brief, contextual Reveal definitions of the words.

Each narrative contains at least two context clues to assist students in learning the words. The purpose of these activities is to encourage students to practice the skill of learning vocabulary from context.

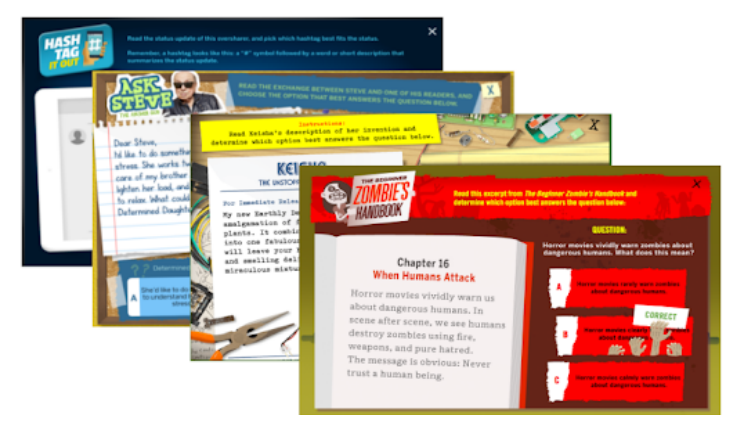

Four of the twelve Narrative Multiple Choice themes

#### <span id="page-13-2"></span>**Extreme Weather Vacation Find Synonyms and Antonyms**

Using a game-like interaction, students match a word to four of its synonyms or four of its antonyms.

# **VIVIDLY**  $0.0001$

#### <span id="page-13-3"></span>**Order Synonyms and Antonyms**

Students explore word nuance by ordering a word and its synonyms or antonyms according to shades of meaning.

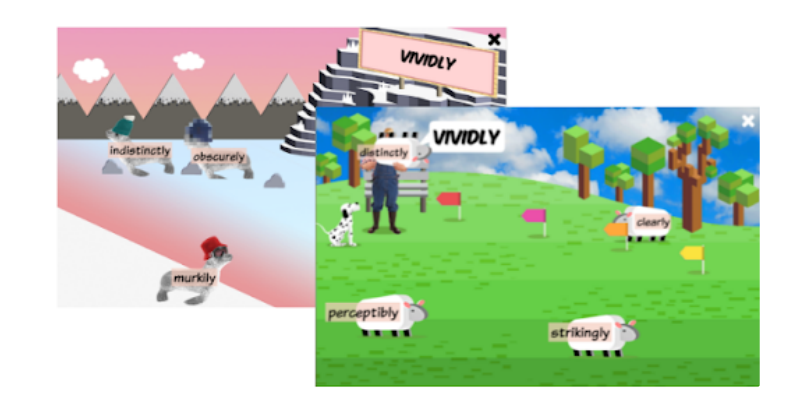

#### <span id="page-14-0"></span>**Word Match**

Word Match focuses on ELL-appropriate words from the unit's text. Students are asked to match a word's English definition, Spanish translation, context sentence, audio pronunciation, and visual definition. (Currently, Word Match only contains Spanish-language translations.)

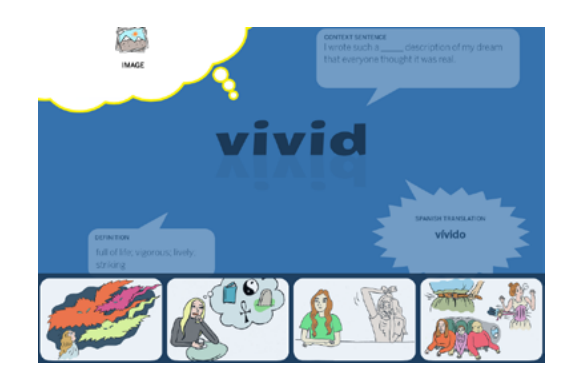

## <span id="page-14-1"></span>**Totally ReDictionary**

Students get a chance to practice dictionary skills such as looking up phrases, multiple meanings of a word and parts of speech, and identifying a word's etymology using our dictionary scavenger hunt activity. This activity can be done using both a print and an online dictionary so that students get used to using both types of sources.

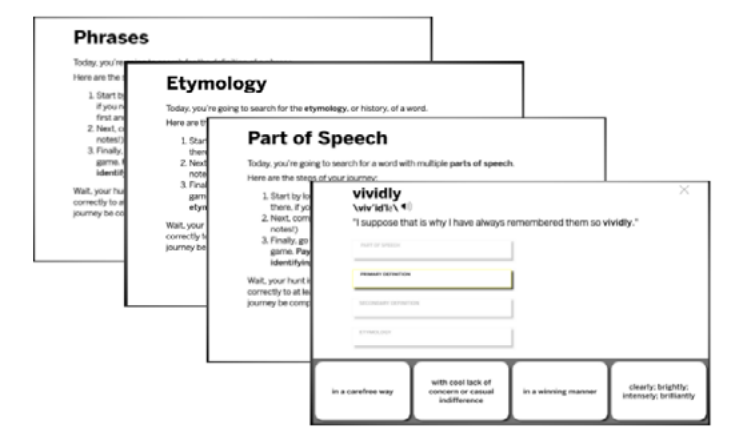

#### <span id="page-14-2"></span>**Two of a Kind Analogy activity**

Students learn about a variety of analogy types, such as:

- **•** Item: Category
- **•** Whole: Part
- **•** Cause: Effect

Students encounter a pair of words and then identify another pair of words that share the same type of analogy.

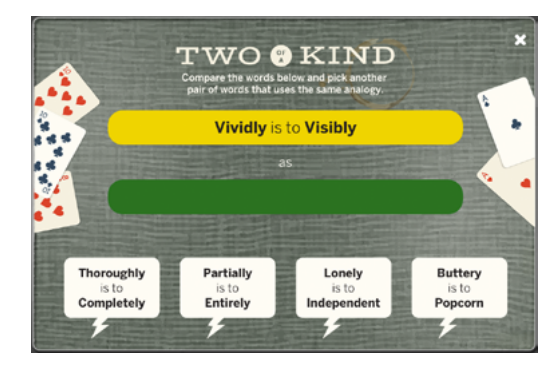

#### <span id="page-14-3"></span>**Roots Exist**

Roots Exist is an interactive, themed activity from which students learn about word morphology and the construction of words, including prefixes and suffixes and Greek and Latin roots and stems. They learn what roots are, where roots come from, and how words are created using roots and other word parts.

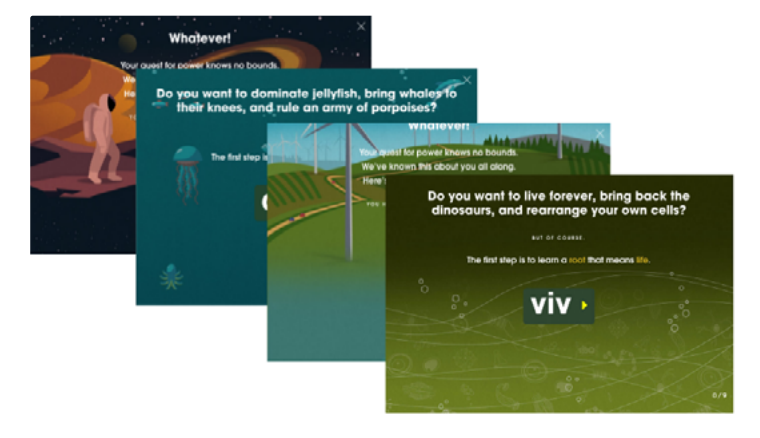

## <span id="page-15-0"></span>Classwork

Vocabulary activity results will appear in Classwork where teachers can incorporate them into students' overall grades.

Results appear as the number of activities completed correctly out of the total number of activities the student has completed. The results reflect the vocabulary activities students completed in their most recent lesson. Streams and information on whether a student has moved up or down in a stream will not appear in the Classwork view.

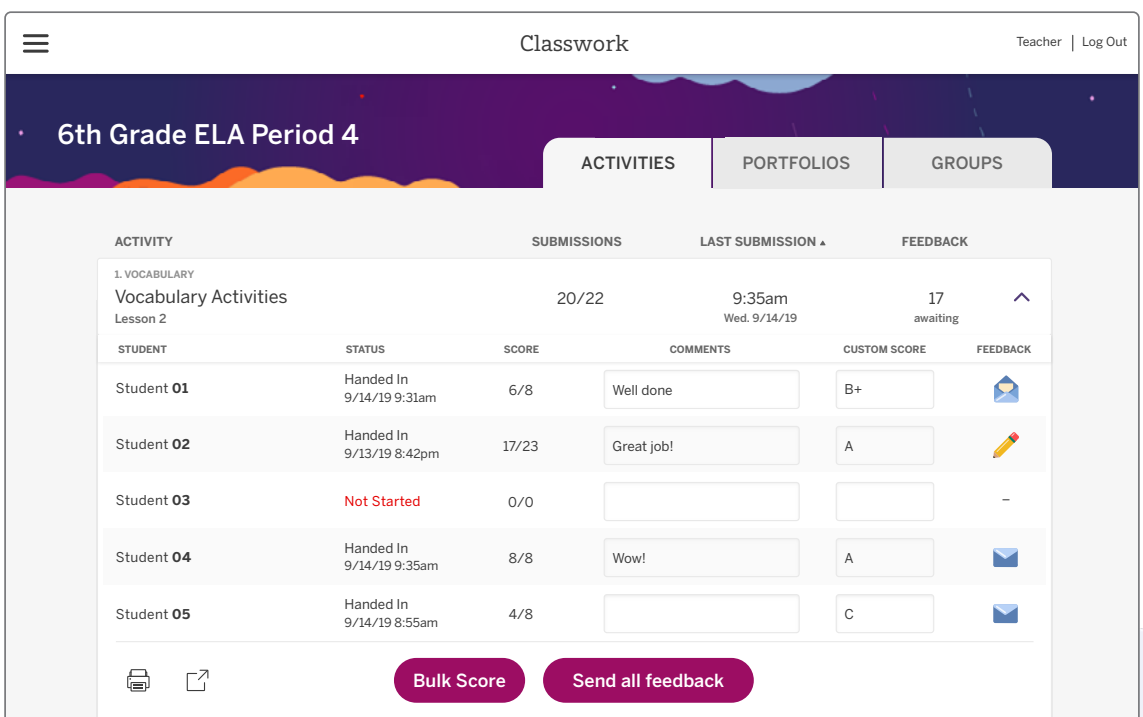